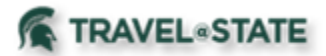

## **How to Create and Submit an Event/Group Travel Request**

Michigan State University employees can submit an Event Travel authorization request in MSU's Concur system with your requested trip expenses and distribute it, also called **Bursting**, to multiple MSU employees. An Event Travel Request allows 1 Request to be used by multiple travelers, typical reasons to create an Event Travel Request include, preparing requests for multiple travelers all attending the same conference or going to the same destination.

You will start at the **[Concur Homepage](https://us2.concursolutions.com/home.asp)**, open the Request Module by selecting **Requests**.

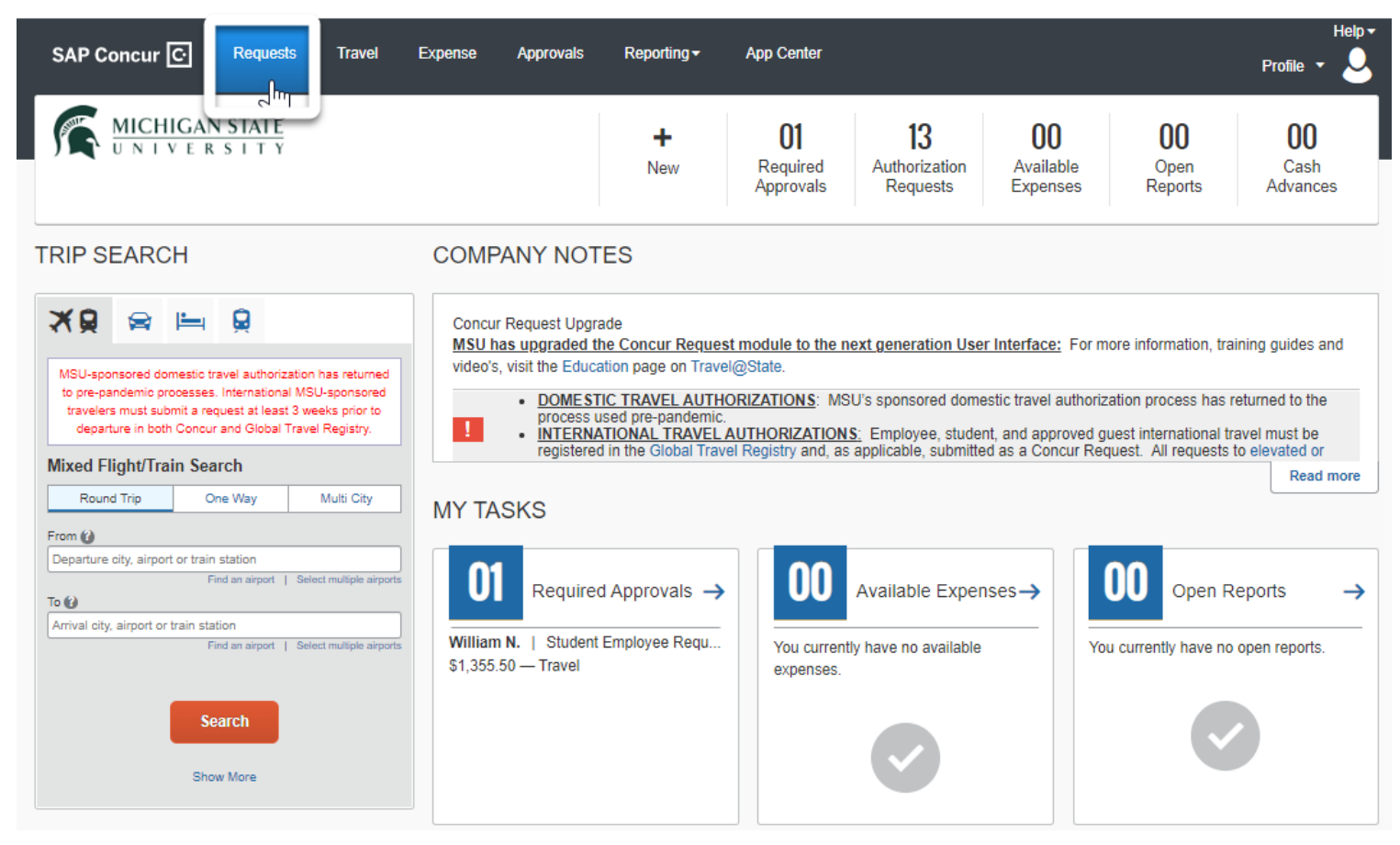

On the **Manage Requests** screen, click **Create New Event Request**.

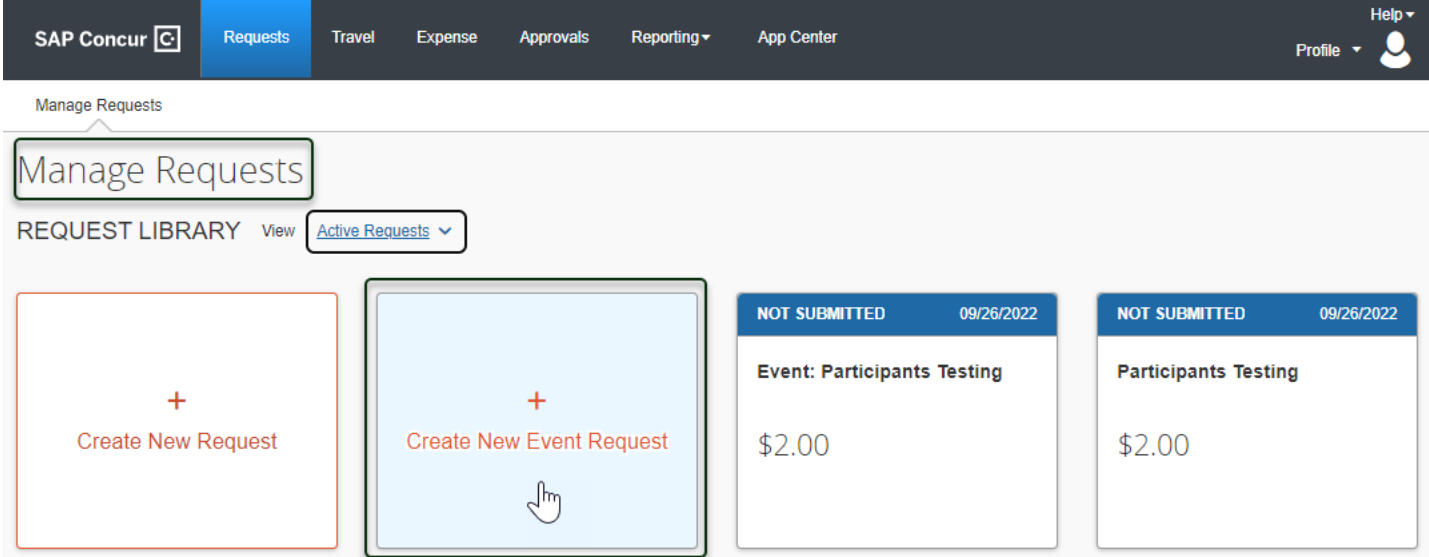

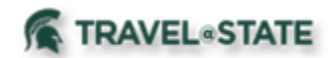

On the **Create New Request** screen, fill in the necessary information and required fields indicated with a (\*) for your travel **Request.** Enter any additional information you would like to share with the Approver in the **Comments** field. Select **Create Request** once you are done.

Create New Request

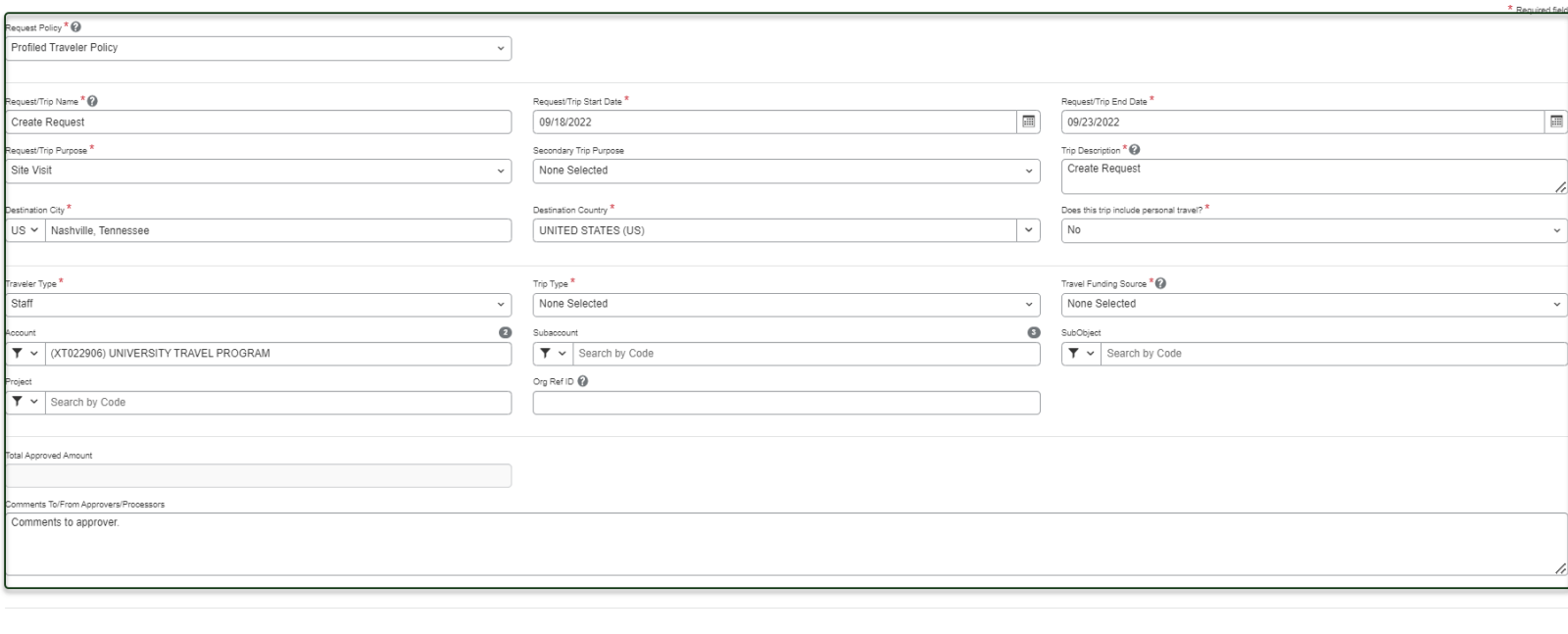

In the **Participant** section, type the name of the people that will be included in the Event Request. Repeat this process to add Participants. Once all participants have been added, select **Save**.

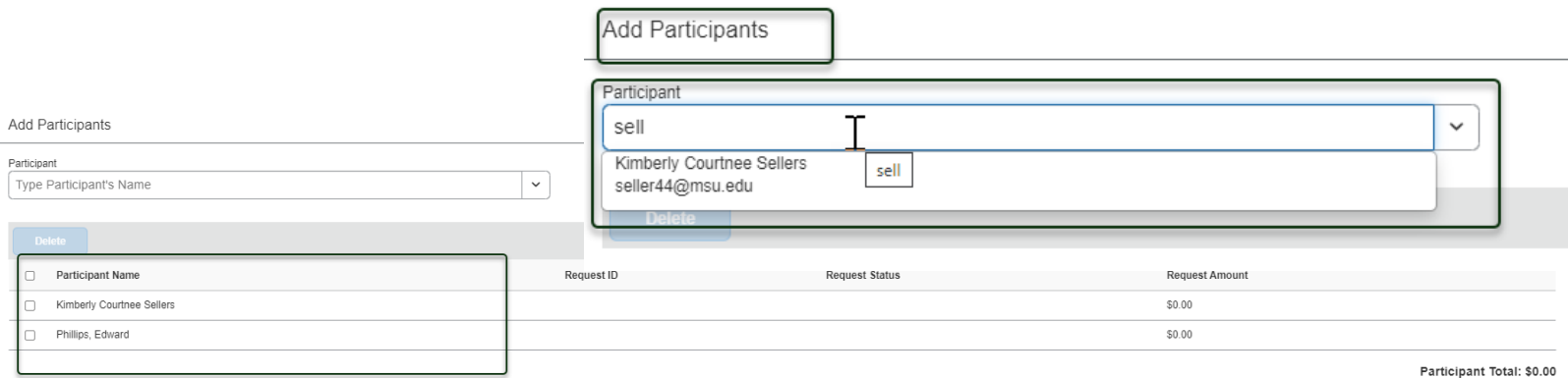

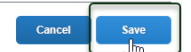

Cancel

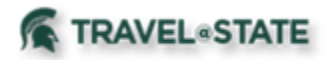

Within the **Request** you can see the **Participants Icon** which display's the Participants that were added to this Request. In the **Expected Expenses** section, select **Add** and enter estimated amounts for each of your trip expenses. You will see a list of expense types that you can select from; some common expenses are Air Ticket, Car Rental, Hotel Reservation, Motor Pool, and Daily Meal Per Diem Allowance.

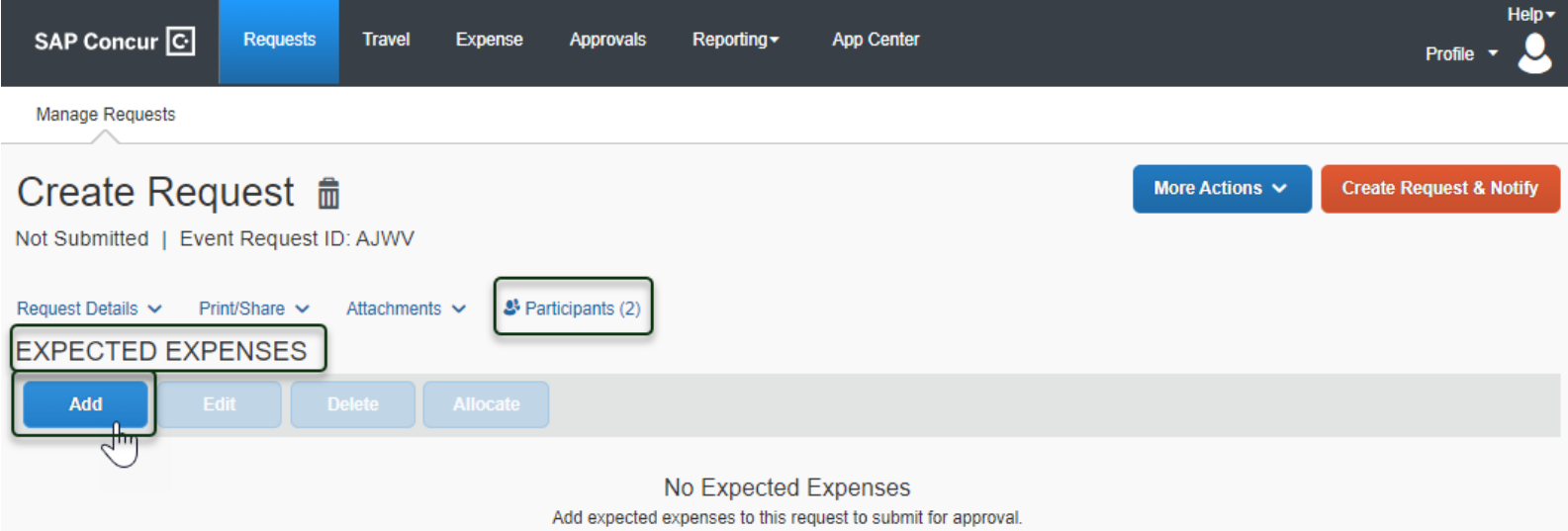

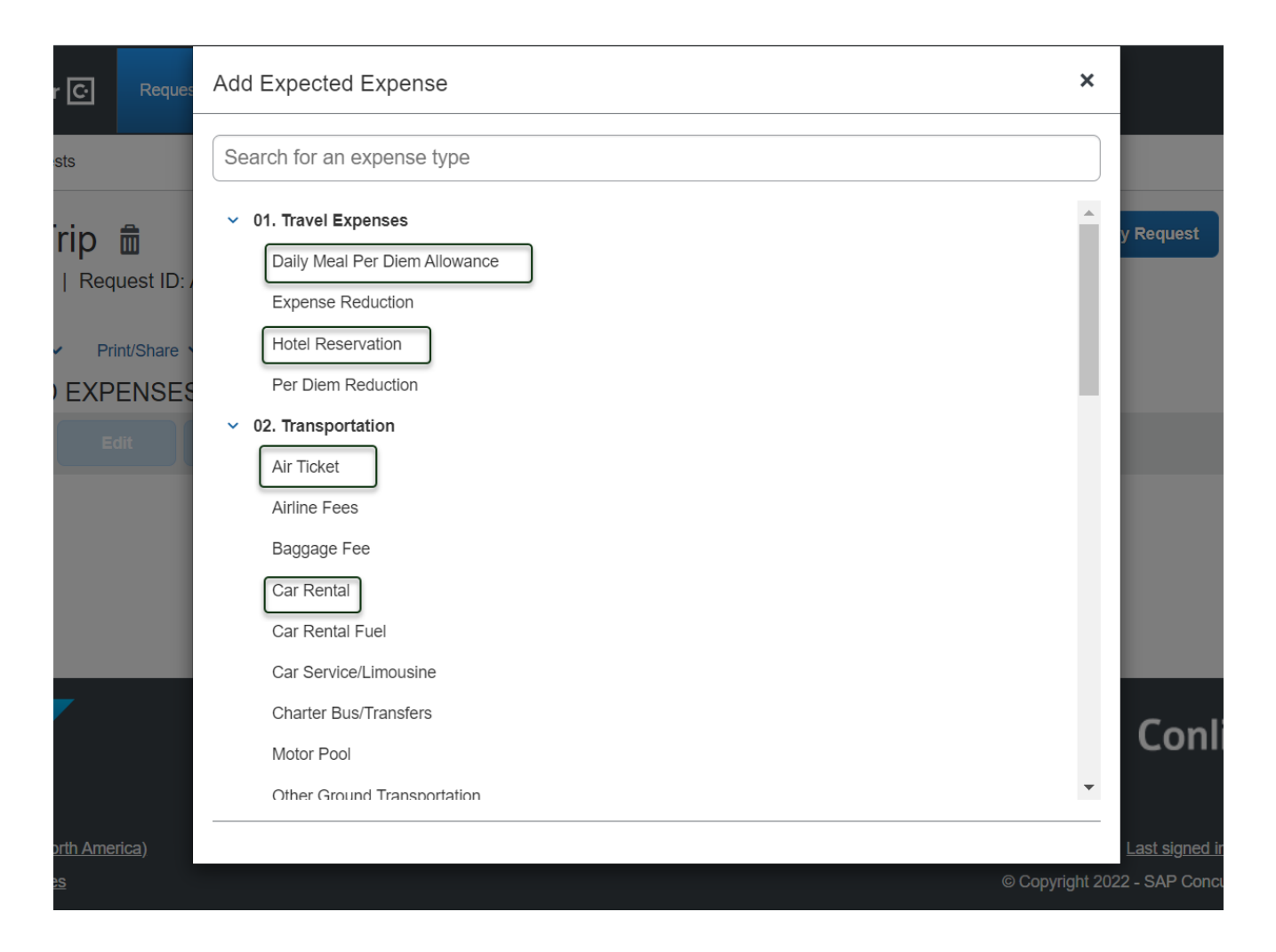

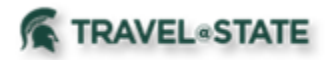

You can add documents for your approvers review, to attach documents, select the **Attachments** dropdown menu and then select **Attach Documents**. Select **Upload and Attach**, double click the file you want to upload. \*It is preferred to upload attachments in Image File or PDF Format.

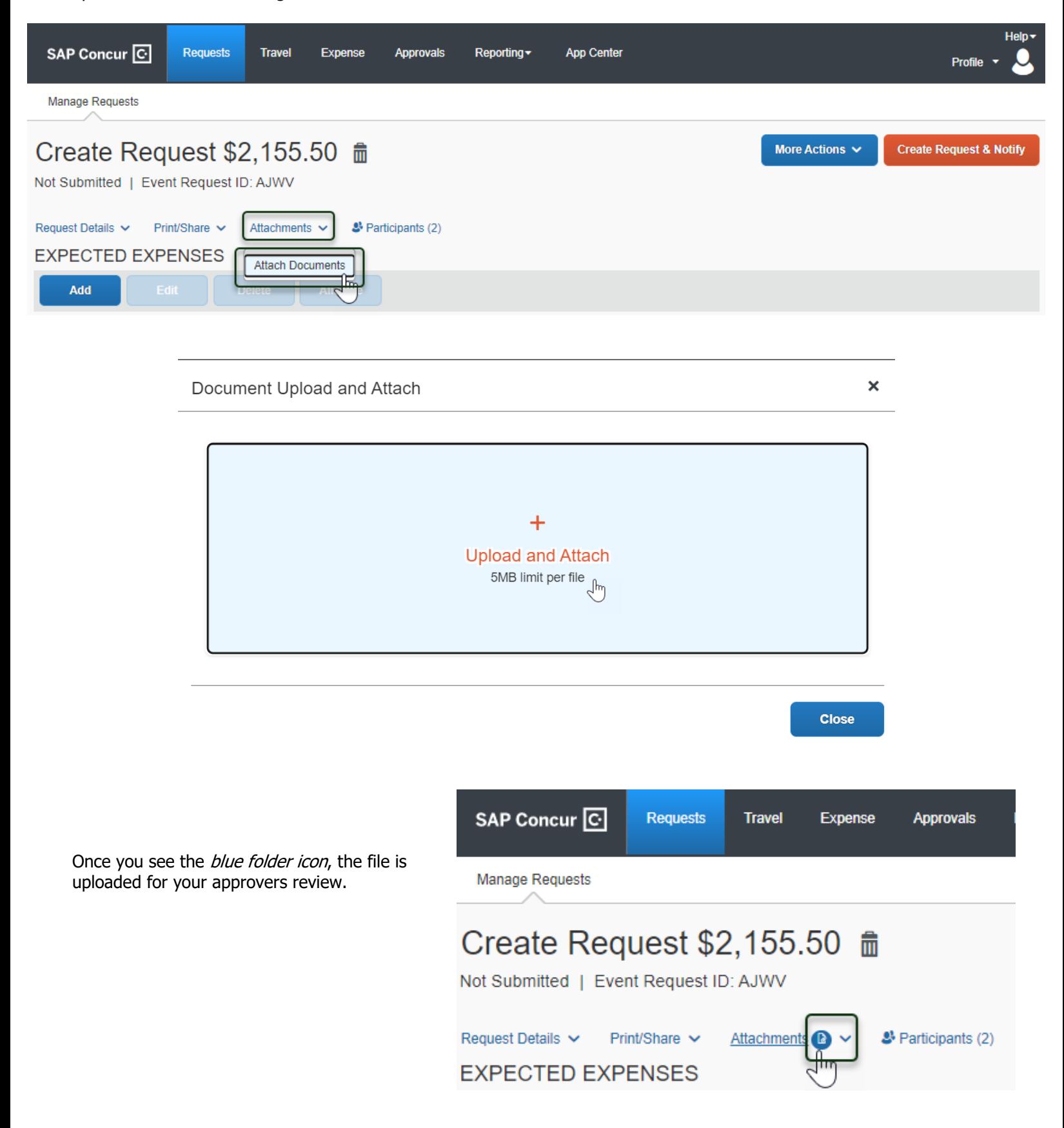

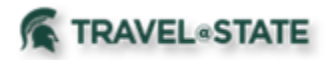

When you have completed all your **Expected Expenses** and your request is ready, select **Create Request & Notify.** The authorization request is distributed to each **Participant** to Modify, Use and **Submit** after the individual has edited it to their needs before submitting.

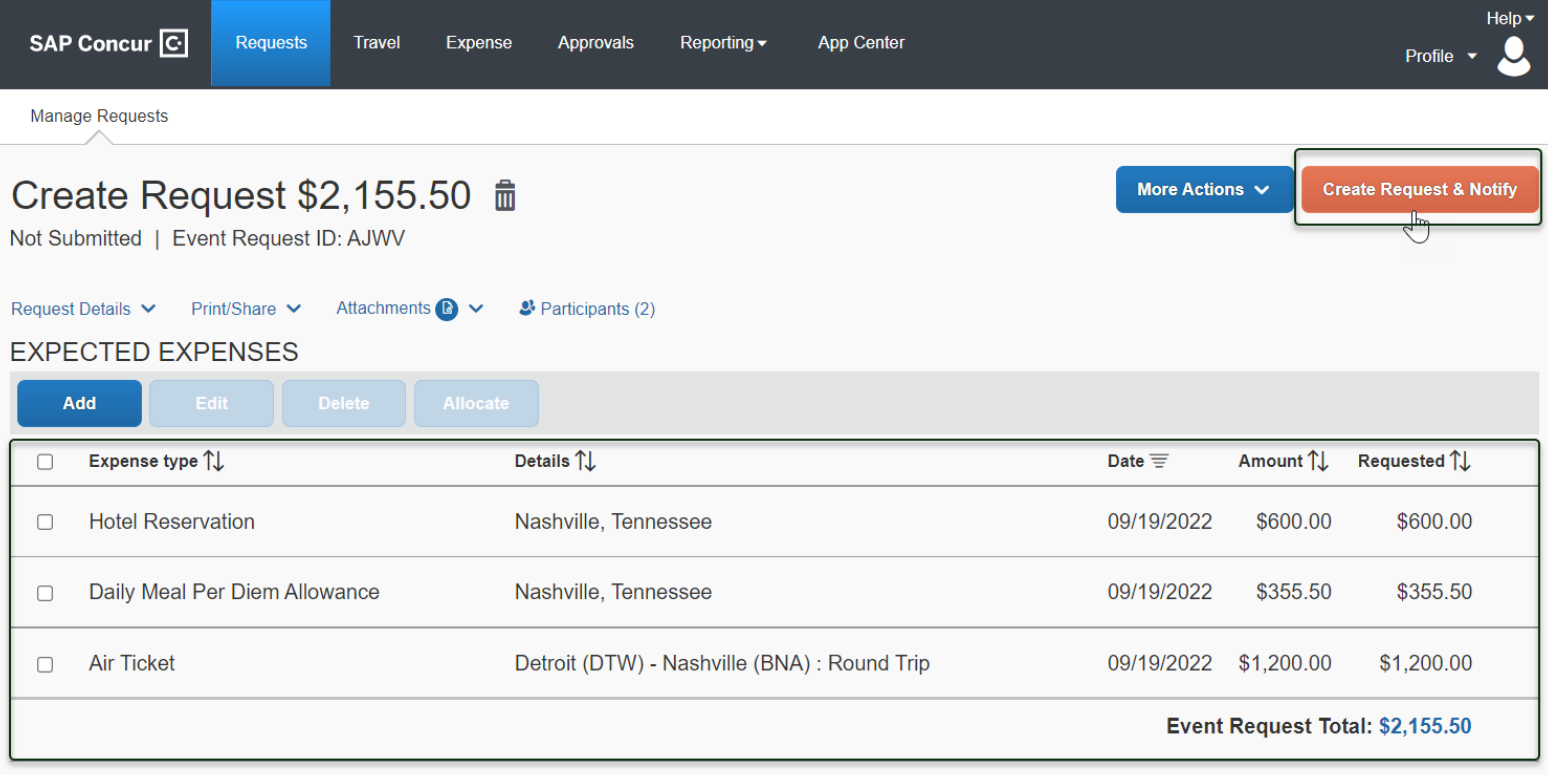

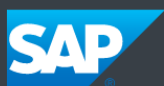

Conlin<sup>3</sup>Travel

Note: If a delegate will be submitting on their behalf, they will delegate into each Request individually and Submit. Once Submitted, the Requests will then route for appropriate approvals.

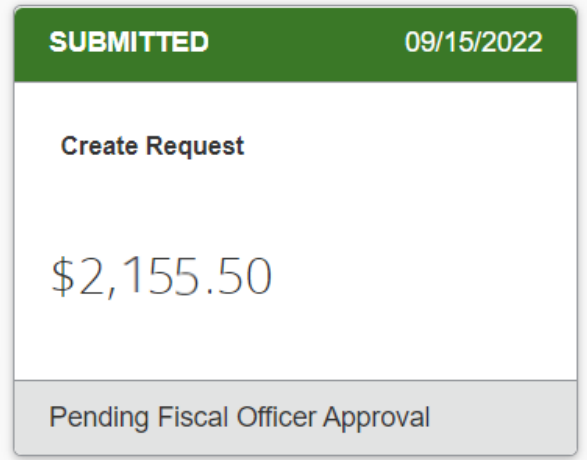